# 如何將訊息從 Android 手機傳輸到 Mac?

#### **<sup>1</sup>** 請[此處下](http://tw.tansee.com/download.html?platform=mac&product=17)載並安裝最新版本的 **Mac** 版 **Tansee Android Message Transfer**。

開啟 Tansee Android Message Transfer for Mac.

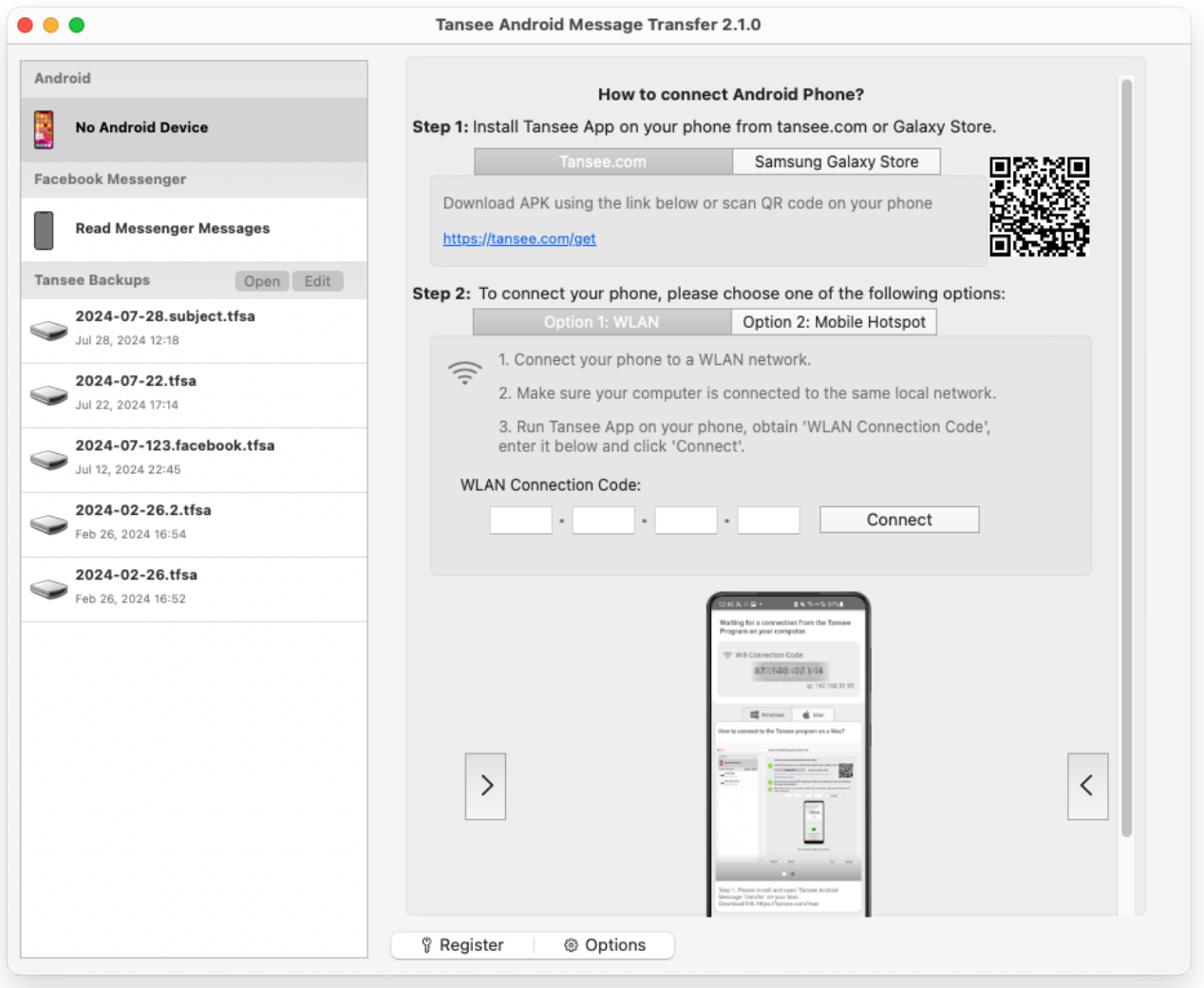

#### 2 從 tansee.com/get 下載並安裝 Tansee Message Transfer 應用程式 (請在 **Android** ⼿機的網路瀏覽器中開啟此連結)

使用以下選項之一將手機連接到 Mac:

**選項 1:WLAN**請確保您的手機和電腦連接到相同WLAN網路(同一路由器)。 撰項 2: 行動熱點將雷腦的 WiFi 連接到手機的行動熱點網路。

從上述選項之一取得連接代碼,將其輸入 Mac 上的 Tansee 程序,然後按一下**連** 接按鈕。

如果「[Tansee Android Message Transfer](http://tw.tansee.com/what-to-do-if-tansee-android-message-transfer-cannot-connect-to-my-android-device.html)」無法連接到我的 Android  $\odot$ Phone 該怎麼辦?

② 如果 Android 上的 USB 網路共用或行動熱點選項呈現灰色該怎麼辦?

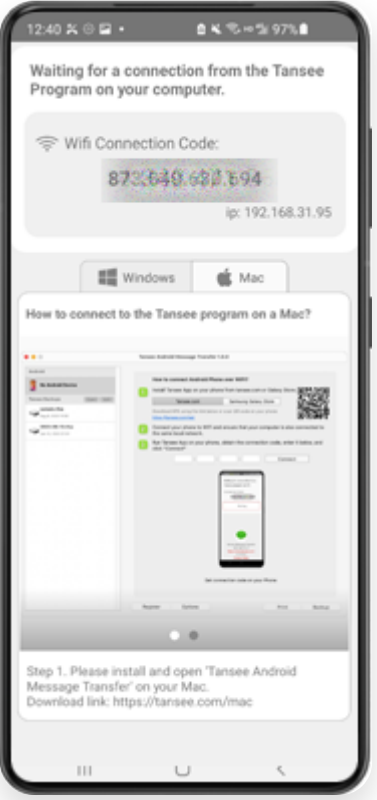

選項 1:從 Tansee App 取得 WLAN 連線代碼

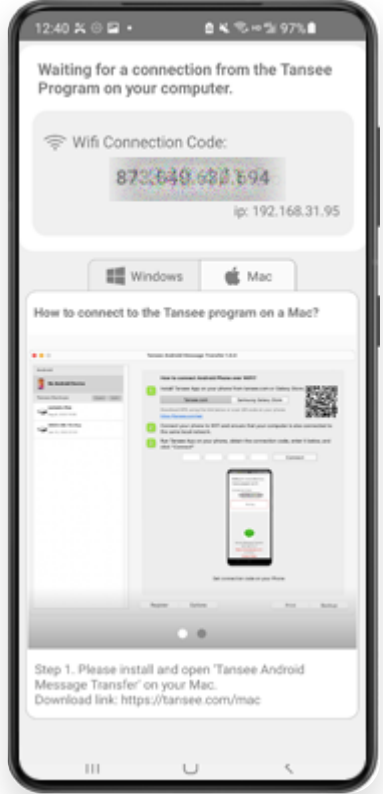

選項 2: 從 Tansee 應用程式取得行動熱點連線代碼

提示:如果您的手機和電腦連接到同一個WIFI網絡,Tansee可以自動偵測並連接您的 Android⼿機。

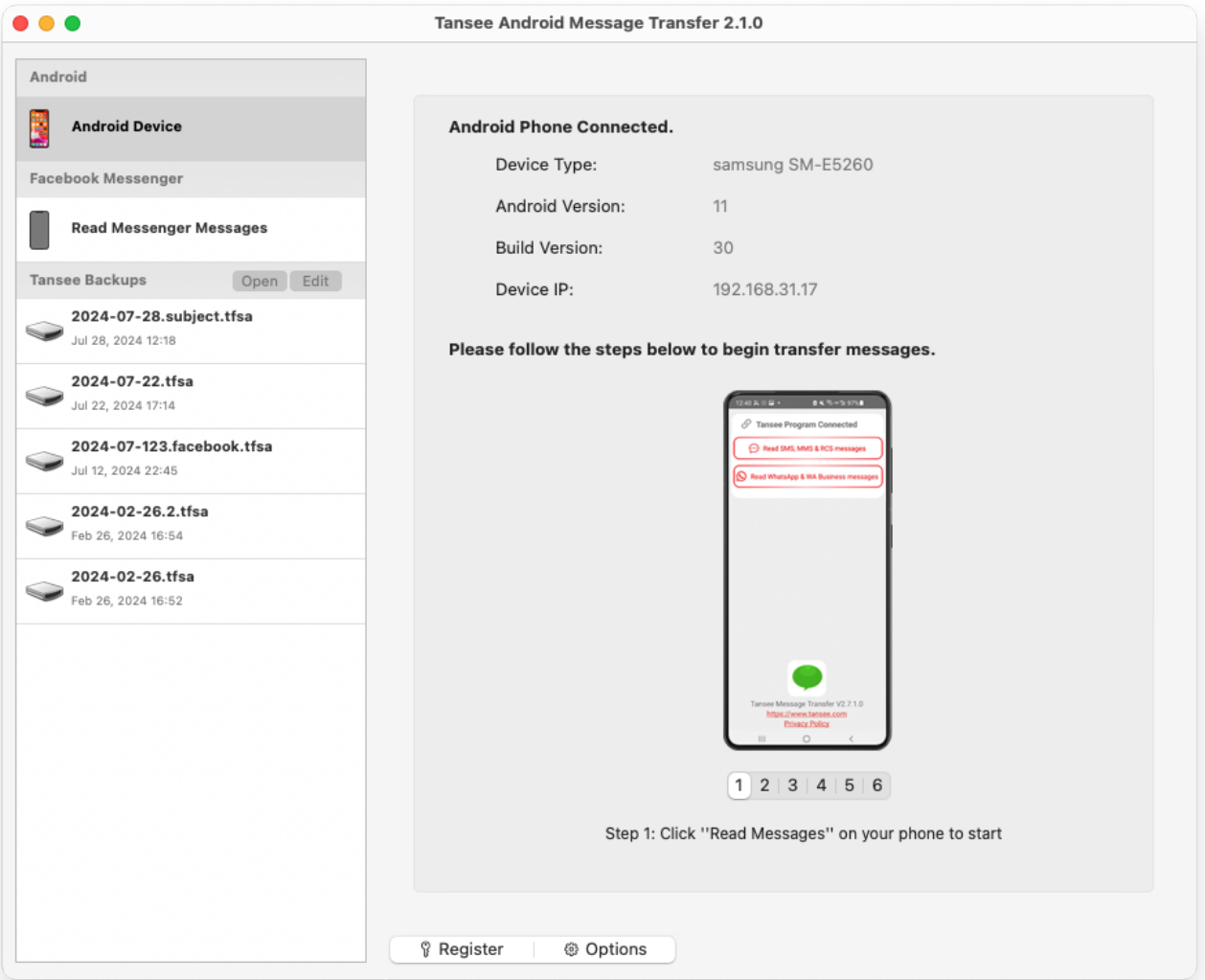

## **3** 閱讀訊息:

當您的 Android 手機連接到 Mac 時,請在 Android 手機上點擊「閱讀簡訊、彩 信和 RCS 訊息」。

或點選「閱讀 WhatsApp 訊息和 WA Business 訊息」。

→ 如何將 [Whatsapp](http://tw.tansee.com/how-to-transfer-whatsapp-message-from-android-phone-to-mac.html) 訊息從 Android 手機傳輸到 Mac?

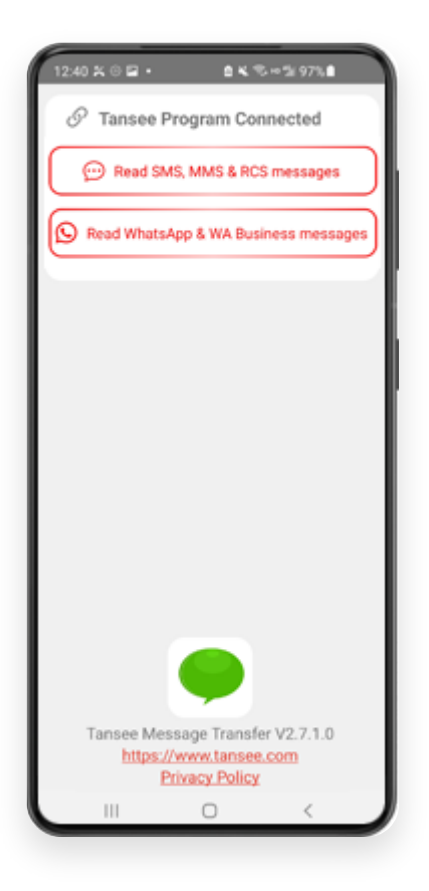

# \_\_\_ 向 Tansee 應用程式授予權限並將 Tansee Message Transfer 設定為您的<br> 預設簡訊應用程式。

注意:需要「設定為預設簡訊應用程式」才能閱讀所有訊息。讀取完成後,您將收 到重新設定的提示。

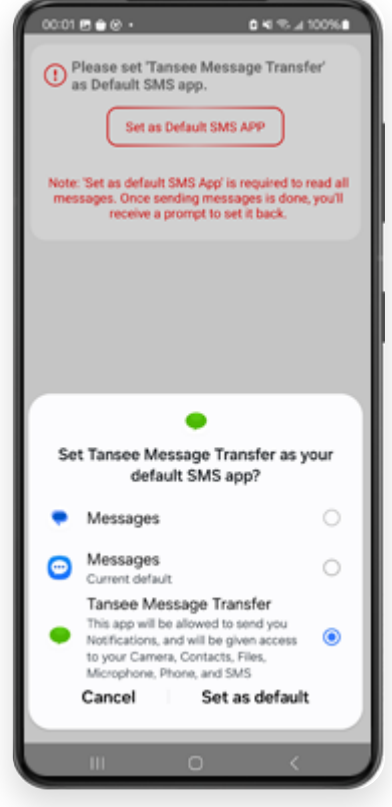

注意:傳輸資料時請保持 Android 螢幕開啟。

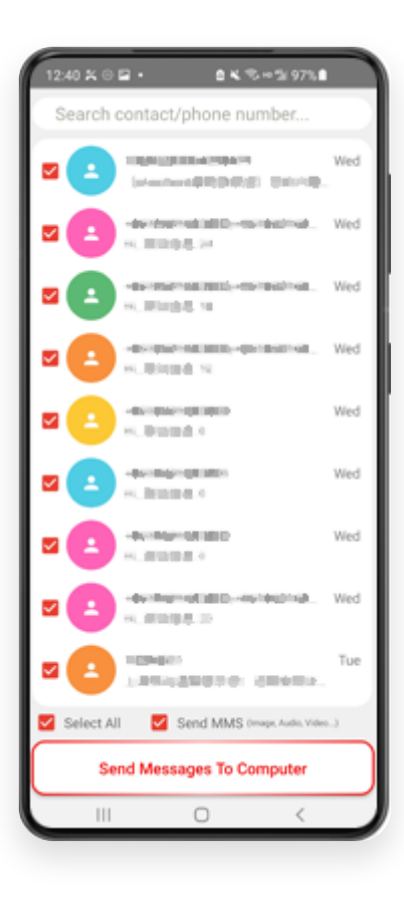

**6 Tansee** 程式將顯⽰所有訊息。

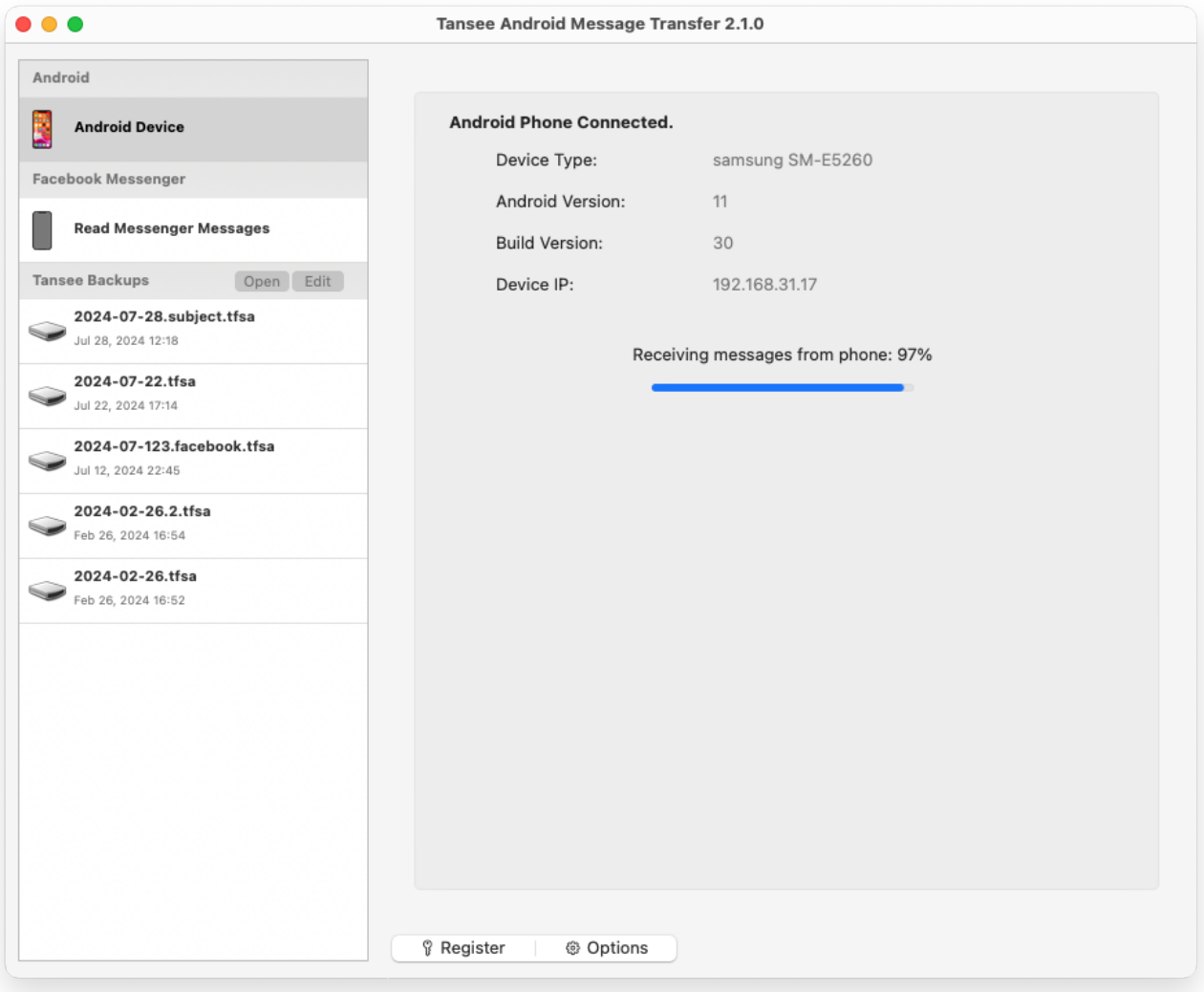

載入訊息

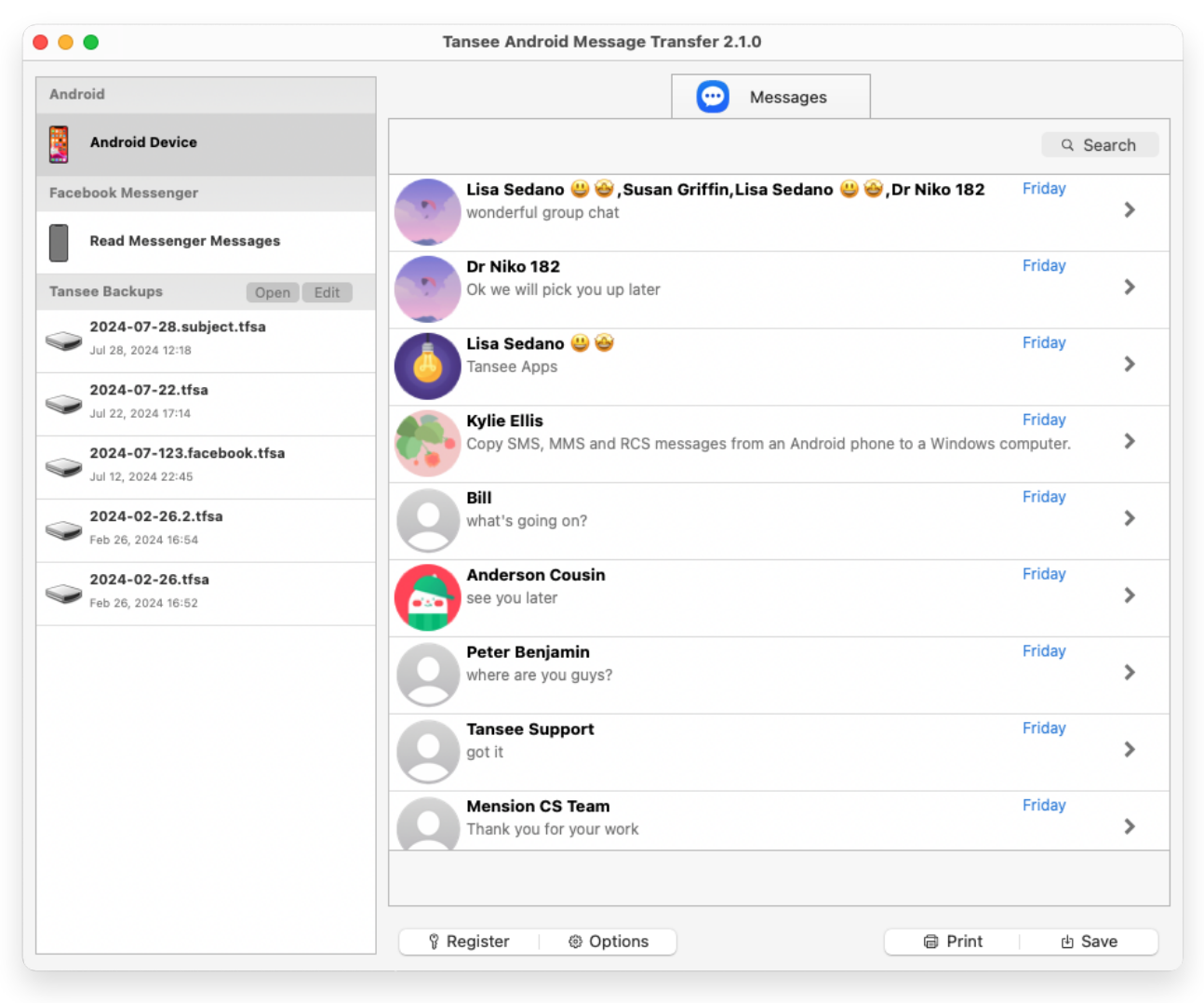

訊息已載入

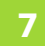

**7** 點擊螢幕底部標有**"**儲存**"**的按鈕。選擇備份類型。點選**"**儲存**"**。

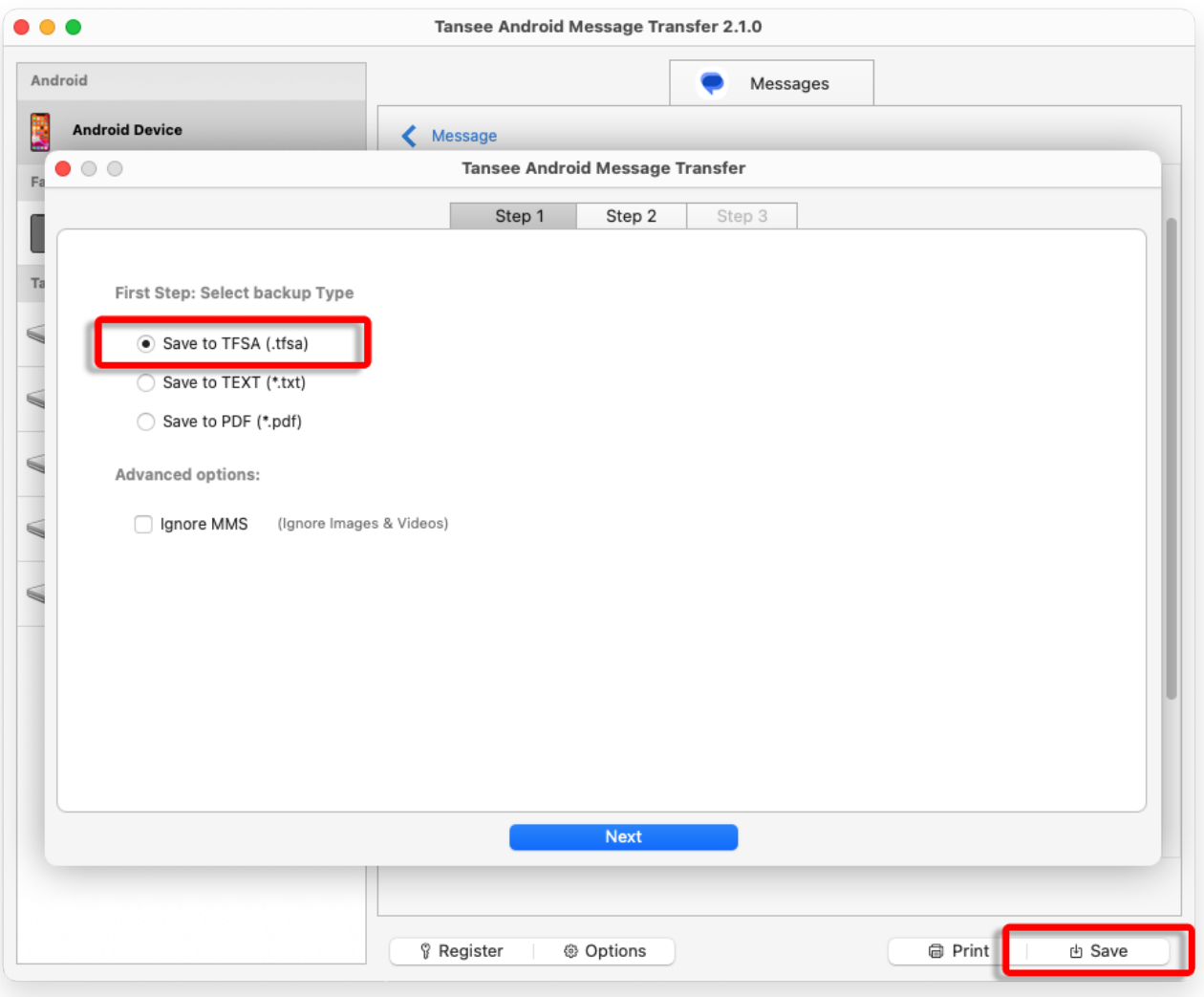

備份到 TFSA 文件

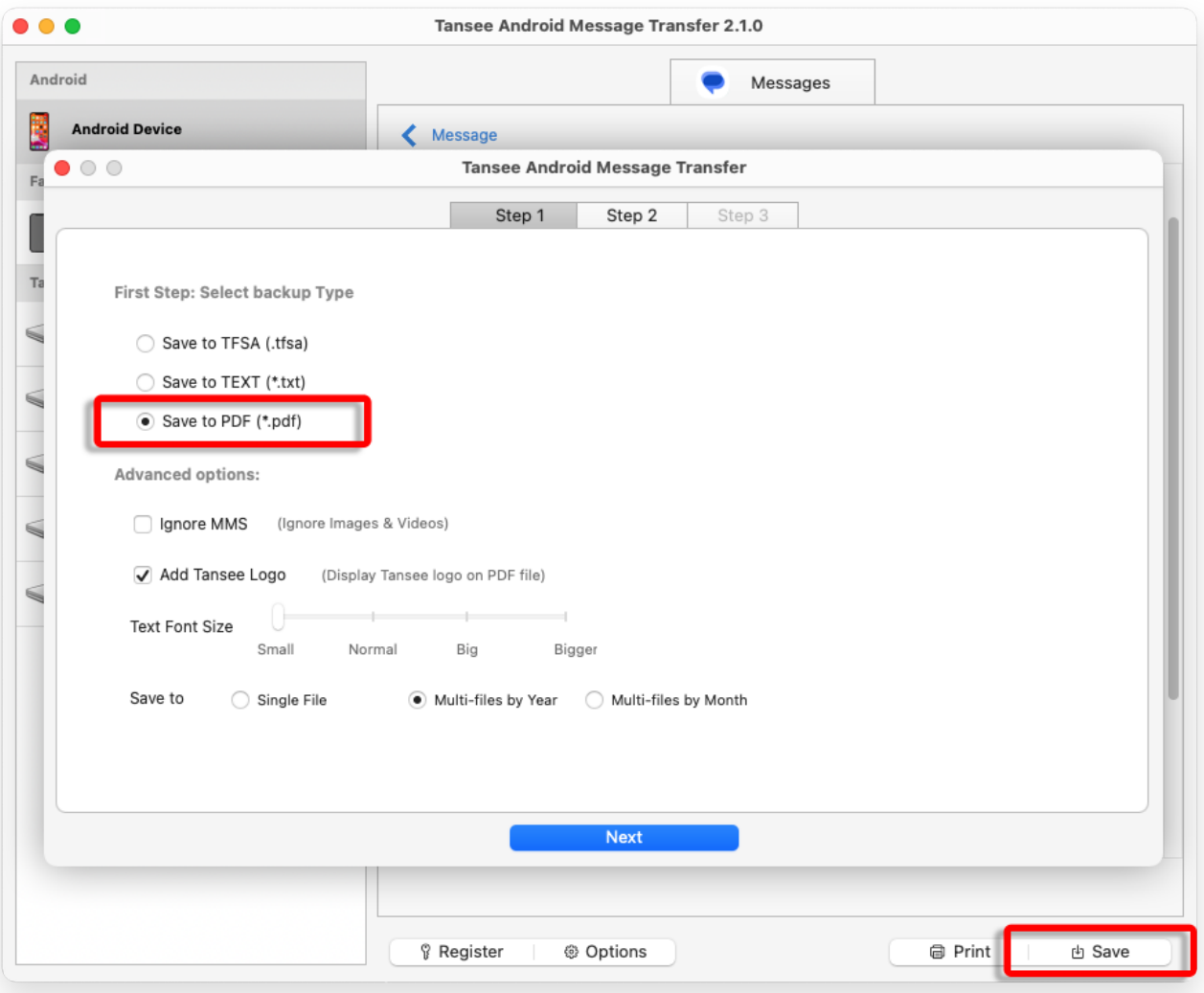

備份至 PDF 文件

<mark>8</mark> 點選"列印"按鈕。按一下"開始列印"。列印訊息的方式與 Android 手機上顯示<br>◎ 的訊息完全相同。

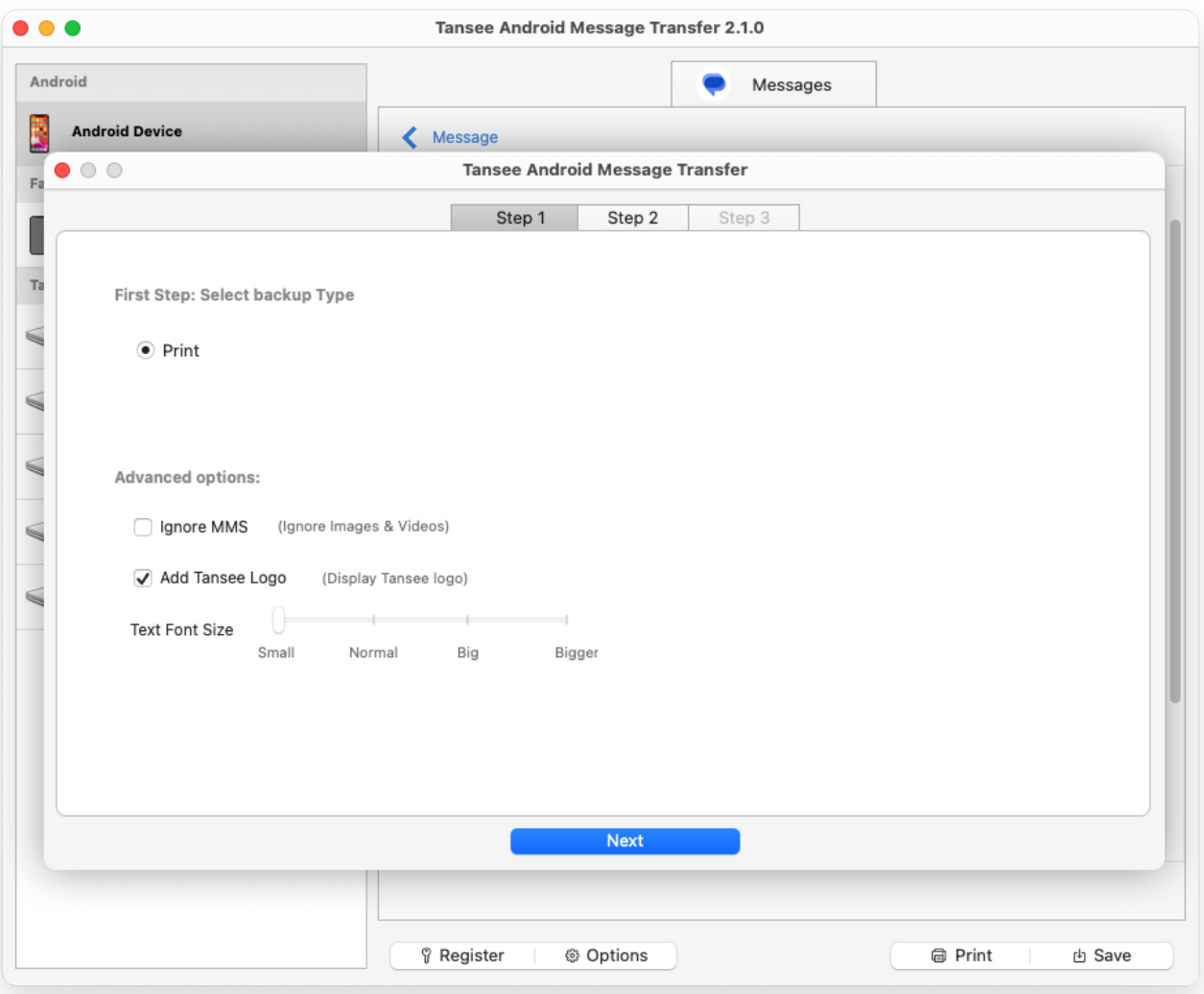

列印帶有⽇期和時間的訊息

**9** 選項

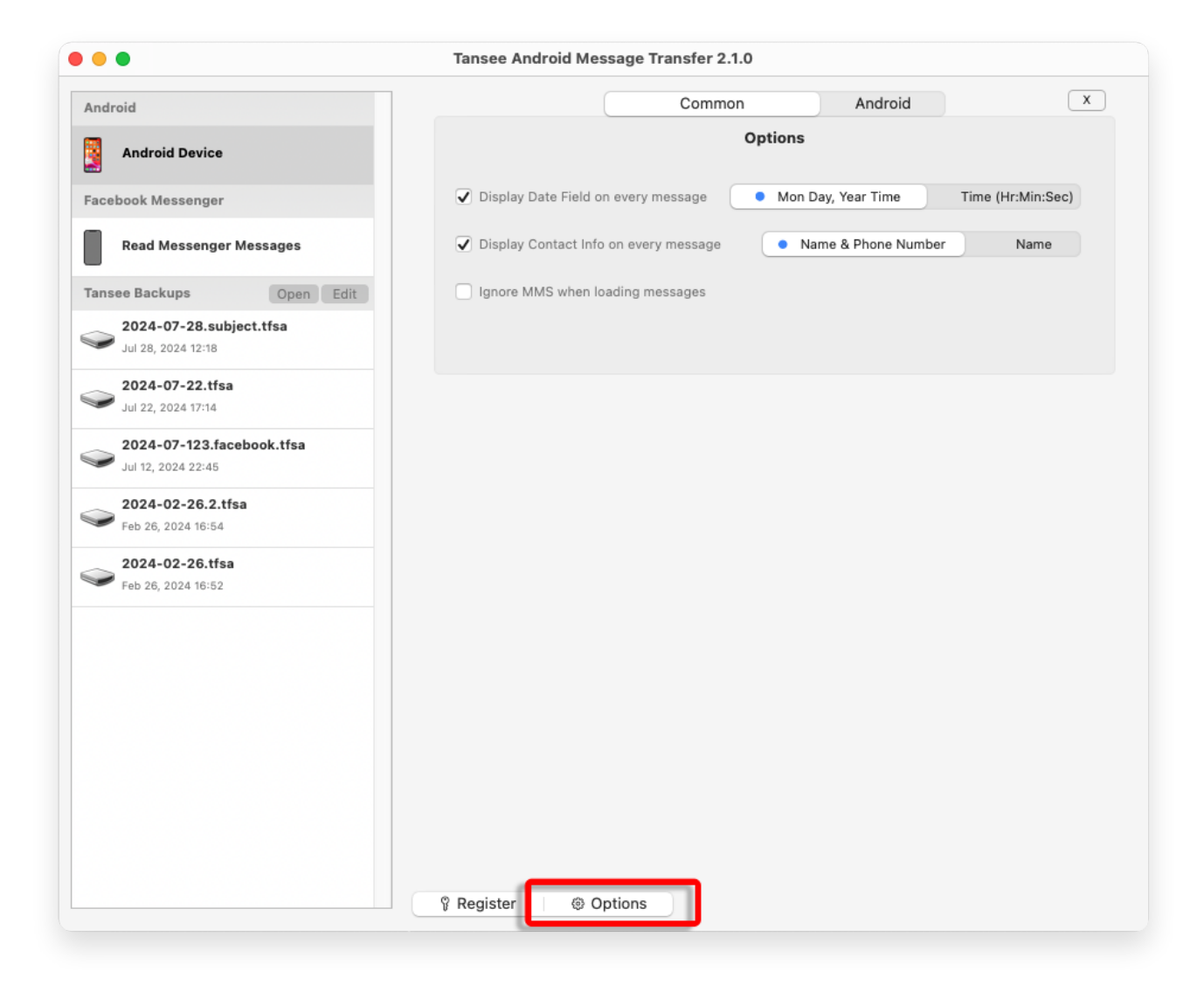

### 10 點擊註冊按鈕並輸入您的許可證代碼以獲得完整版本。

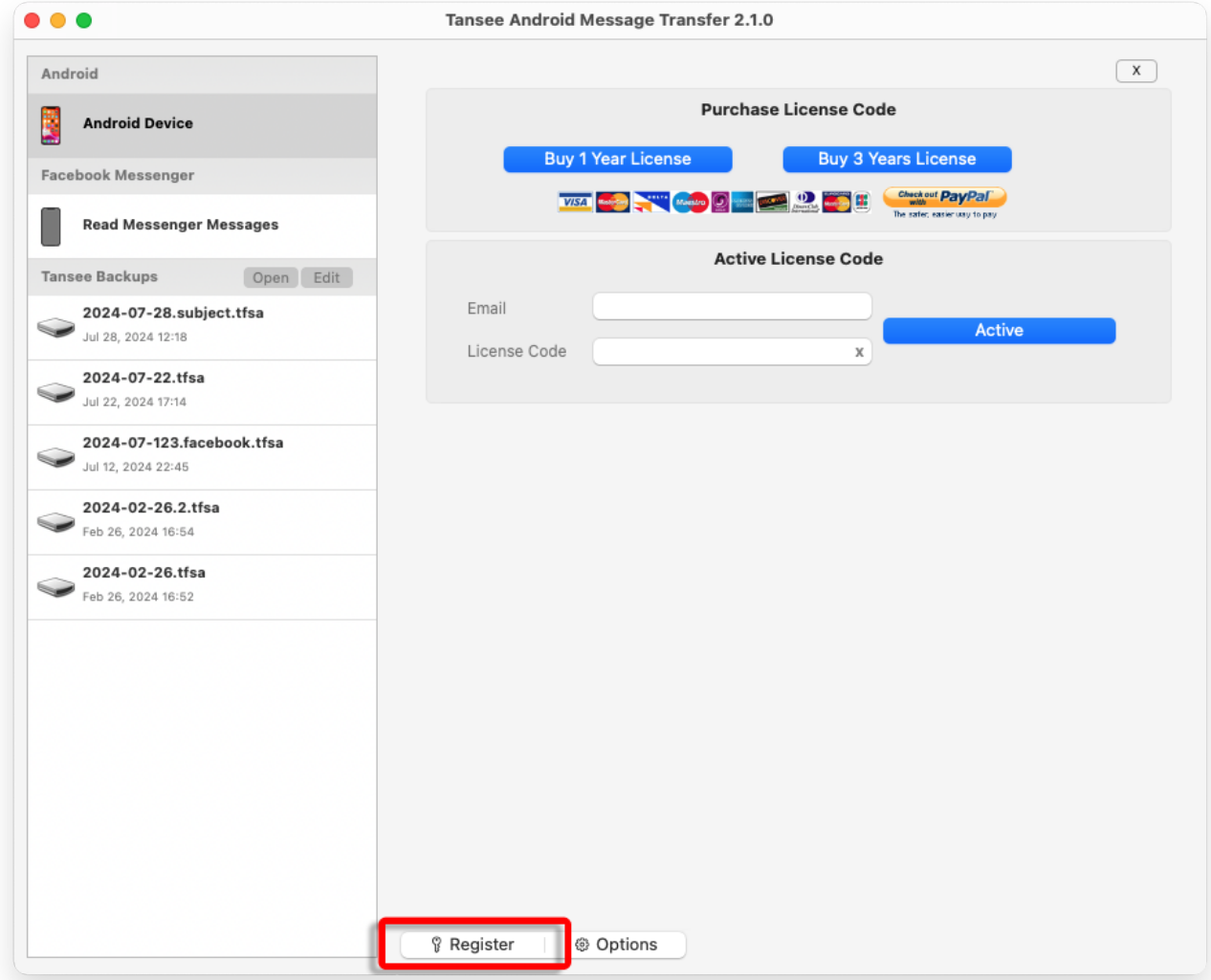

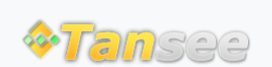

首頁 支援 [隱](http://tw.tansee.com/privacypolicy.html)私政策 [聯](http://tw.tansee.com/affiliate.html)盟伙伴

© 2006-2024 Tansee, Inc

[聯](http://tw.tansee.com/contact.html) 絡 我 們